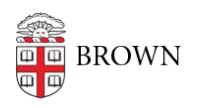

[Knowledgebase](https://ithelp.brown.edu/kb) > [Video and Audio](https://ithelp.brown.edu/kb/video-and-audio) > [Loaner Equipment](https://ithelp.brown.edu/kb/loaner-equipment) > [IT Service Center Loaner](https://ithelp.brown.edu/kb/articles/it-service-center-loaner-equipment-zoom-h1) [Equipment: Zoom H1](https://ithelp.brown.edu/kb/articles/it-service-center-loaner-equipment-zoom-h1)

# IT Service Center Loaner Equipment: Zoom H1

James Foley - 2019-08-20 - [Comments \(0\)](#page--1-0) - [Loaner Equipment](https://ithelp.brown.edu/kb/loaner-equipment)

## **Supplied Equipment**

- (1) One Zoom H1 Handy Recorder
- (1) One USB Cable
- (1) Micro SD Card

### **Part Name and Functions**

Front View

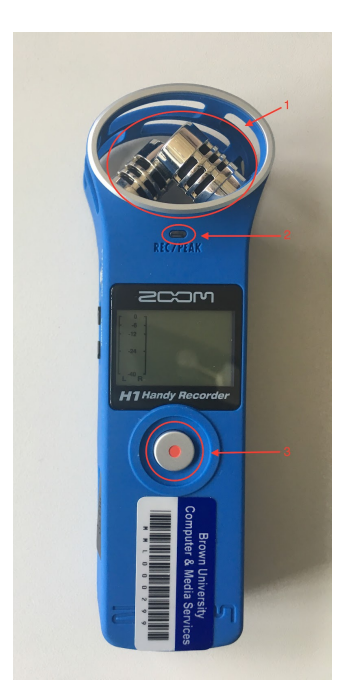

1 -- **Stereo Microphone**: Record sound in stereo in a 90 degree field in front of the recorder

2 -- **Recording/Peak Indicator**: This lights during recording and blinks rapidly if the input signal is too loud (peak detection)

3 -- **Record Button**: Use to start and stop recording and to confirm prompts such as file deletion, for example.

#### Side View

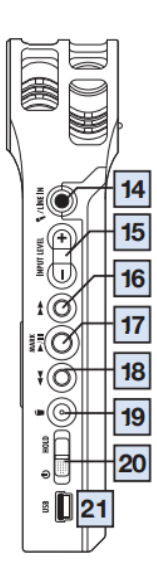

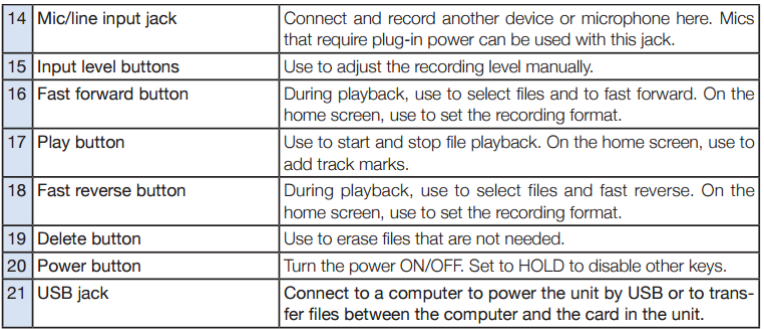

# **Preparing to record**

LO CUT Filter

The **LO CUT filter** switch is found on the back of the recorder, and this function is used for noise reduction. When **ON,** the sound of the wind and other noise can be reduced.

Input Level

Use the **+/– INPUT LEVEL** buttons on the right side of the recorder to adjust the level of the input signal. For automatic adjustment, set the **AUTO level** switch on the back of the recorder to ON.

#### Recording Format and Bitrate

Set the Recording Format switch on the back of the recorder to WAV. Use the fast forward >> and rewind << buttons on the right side of the recorder to set the bitrate. For podcasts and other audio-only recording, we recommend the sampling rate be set to 44 kHZ, and you can choose between a [bit depth](http://whatis.techtarget.com/definition/bit-depth) of 16 and 24.

You can find a picture of these settings below:

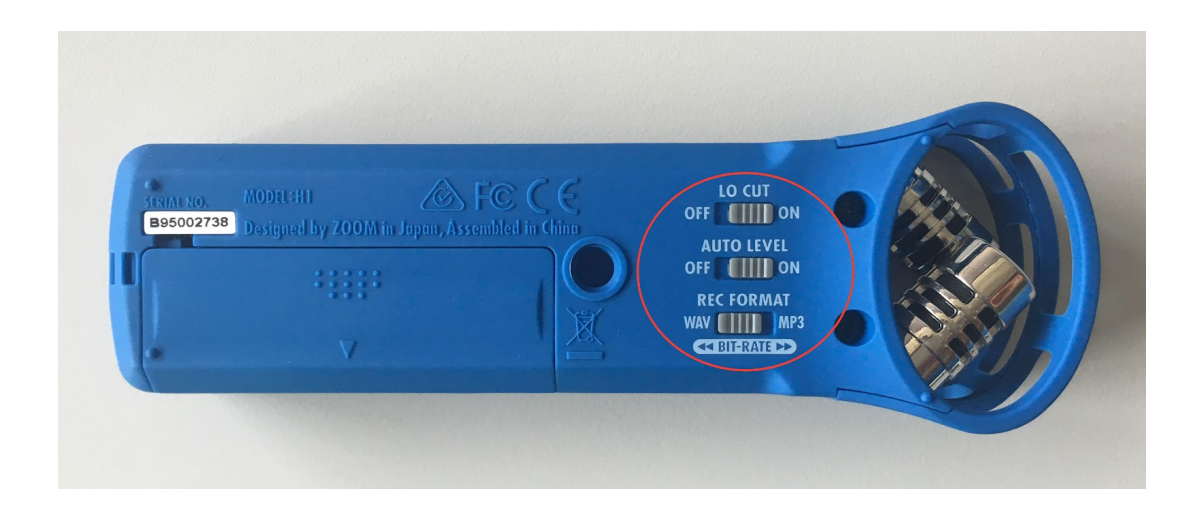

## **How to record**

You can start recording from the home screen by pressing the **Record Button** on the front of the recorder. Press this button again to stop recording and return to the home screen.

The H1's built-in [X/Y microphone](http://www.dummies.com/art-center/music/recording-music/x-y-pair-stereo-microphone-techniques/) provides two matched unidirectional microphones set at a 90 degree angle relative to one another, optimum for most stereo recording applications.

Note: If no microSD card is in the unit, you can get one from the IT Service Center Desk.

### **How to play audio back**

To play back recorded audio, press the play/pause button on the right side of the recorder. Playback automatically stops after all the files have been played. Press the Record Button to return to the home screen.

# **How to transfer audio to a computer**

Connect the recorder to the computer using the supplied USB cable. The recorder will turn on and after about 5 seconds, the word **USB** will show on the screen. After that, the recorder should appear on your computer the same as a USB flash drive. If you are using an audio editing software, you should be able to directly import from the recorder using the software's "import" functionality; otherwise, drag and drop the files to the desired location on the computer.

Related Content

- [IT Service Center Loaner Equipment](https://ithelp.brown.edu/kb/articles/it-service-center-loaner-equipment)
- **IF Service Center Loaner Equipment: ZOOM H1n Handy Recorder**